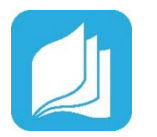

# ☐ Log into your Read Live account ☐ **Log into your Read Live account**

- 1. From the [Read Live Home Page,](https://readlive.readnaturally.com/) click Staff Member. 1. From th[e Read Live Home Page,](https://readlive.readnaturally.com/) click **Staff Member**.
- 2. Enter the account number, user ID, and temporary 2. Enter the account number, user ID, and temporary password provided in the activation email.
- 3. Click Log In. 3. Click **Log In**.

# ☐ Add a School ☐ **Add a School**

- 1. From the navigation menu, select Account & School 1. From the navigation menu, select **Account & School Administration**.
- Administration. 2. Click **Add School**.
- 3. On the School Details page, enter/change the name for the  $\overline{a}$  new school.
- 4. Click **Save and Close.**
- 5. Repeat above steps to add all schools (additional schools can be added later).

# ☐ Add a Student Individually ☐ **Add Staff**

- 1. From the navigation menu, Select Staff Member Administration, and then click Student Setup. **Administration**.
- 2. Click **Add Staff Member.**
- 3. On the Staff Member Details page, enter the new staff member's name.
- member shame.<br>4. Select the staff member's role.
- 5. Select the staff member's school.
	- a. If a staff member needs to work in multiple schools, select **All Schools**.
- b. If a staff member will only be working in a specific school, select that school.
	- c. Staff members in the School Coordinator role must be affiliated with a specific school.
	- 6. Enter the staff member's email address and user ID.
	- 7. If you are finished, click **Save & Close**. If you would like to add another student, instead click **Save & Add Another**.

#### **For more information on setting up your Read Live account:**

- **[Setting up your Read Live Account](https://www.readnaturally.com/read-live-user-guide/part-one-read-live-overview/getting-started/setting-up-your-read-live-account)**
- [Adding a School](https://www.readnaturally.com/read-live-user-guide/part-one-read-live-overview/using-read-live/working-with-school-information/adding-a-school)
- **[Adding Staff](https://www.readnaturally.com/read-live-user-guide/part-one-read-live-overview/using-read-live/working-with-staff-member-information/adding-a-staff-member)**
- **[Adding a Student](https://www.readnaturally.com/read-live-user-guide/part-one-read-live-overview/using-read-live/working-with-student-information/adding-a-student)**
- **[Importing student data](https://www.readnaturally.com/read-live-user-guide/part-one-read-live-overview/using-read-live/working-with-student-information/importing-student-data)**
- Creating a [Student Passwords Report](https://www.readnaturally.com/read-live-user-guide/part-one-read-live-overview/using-read-live/working-with-student-information/creating-a-student-passwords-report)

#### **For additional support:**

• [Read Live Help Page](https://www.readnaturally.com/read-live-help)

#### **Still have questions?**

- **[Contact us online](https://support.readnaturally.com/support/home)**
- Email [Support@ReadNaturally.com](mailto:support@readnaturally.com)
- Call us at **800-788-4085** Our support team is available Monday-Friday 8:00-5:00 CST

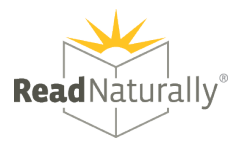

#### ☐ **Add a Student Individually**

- 1. From the navigation menu, Select **Student Administration**, and then click **Student Setup.**
- 2. Click **Add Student**.
- 3. Any field with an asterisk will need to be filled in.
- 4. If you are finished, click **Save & Close**. If you would like to add another student, instead click **Save & Add Another**.

## ☐ **Add Multiple Students by Importing Student Data**

1. Follow our [guide for importing student data.](https://www.readnaturally.com/read-live-user-guide/part-one-read-live-overview/using-read-live/working-with-student-information/importing-student-data)

#### ☐ **License Students in Read Live**

**Licensing Multiple Students in Read Live**

- 1. Log in to the **Staff Member Module.**
- 2. From the navigation menu, select **Student Administration**, and then click **Student Licensing**.
- 3. If necessary, select a school from the License students at... menu.
- 4. [Sort and filter](https://www.readnaturally.com/read-live-user-guide/part-one-read-live-overview/getting-started/sorting-and-filtering) the list of students to find those whom you need to assign licenses.
- 5. Check the box next to the name of each student who needs a license and who will have the same lead teacher.
- 6. Click the **Assign Licenses to Selected** button at the top of the page. The application prompts you to select a lead teacher.
- 7. Choose a lead teacher and click **OK**.

**Licensing Students Individually in Read Live**

- 1. Log in to the **Staff Member Module.**
- 2. If you are a Teacher, from the navigation menu, select **Student Setup**. If you are an Account Administrator or School Coordinator, from the navigation menu, select **Student Administration**, and then click **Student Setup**.
- 3. [Sort and filter](https://www.readnaturally.com/read-live-user-guide/part-one-read-live-overview/getting-started/sorting-and-filtering) the list of students to find the one to whom you want to assign a license.
- 4. Click the student's last name.
- 5. On the Student Details page, below the License heading, verify that a license is available.
- 6. Under License this student?, choose **Yes**.
- 7. Under Lead Teacher, choose a lead teacher for the student.
- 8. Assign the student access to the appropriate combination of Read Naturally Live, Word Warm-ups Live, One Minute Reader Live, and Read Naturally Live–Español.
- 9. As each student is assigned a new Read Live license, the Read Naturally Live and One Minute Reader Live applications are assigned to that student by default.
- 10. Click **Save & Close**.

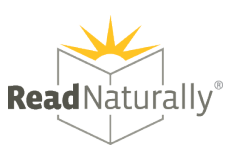

## ☐ **Enable Single Sign-On for Your Account's Students**

- 1. Account Administrators in Read Live can set up their account to allow single sign-on (SSO) by students. Doing so lets students use Read Live without entering a User ID and password each time they open the application.
- 2. Read Live currently supports Google, ClassLink, and Clever.
- 3. [Book a session](https://outlook.office365.com/owa/calendar/bookings@readnaturally.com/bookings/s/HDMpOWe3MESyJRkj2y-RzA2) with our technical support experts to guide you through setting up SSO with Clever, ClassLink or Google Classroom for Read Live.
- 4. Contact us at [support@readnaturally.com](mailto:support@readnaturally.com) or 1-800-788-4085, M-F 8:00-5:00 CST.

## ☐ **Create a Student Passwords Report**

- 4. Log in to the Staff Member Module.
- 5. From the navigation menu, select **Reports**.
- 6. Click **Student Passwords**.
- 7. Select the students to include in the report by checking the boxes next to their names. You can select one student at a time, or shift-click to choose a range of students from the list.
- 8. Click the **Generate Report for Selected** button.
- 9. To print the report, click the **Print** button. Treat the list of passwords as confidential.

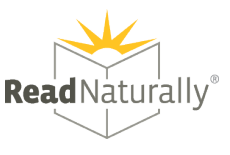